# **How to Put a Delivery Off Hold**

The following are ways on how to put the delivery off hold:

- **By deselecting the On Hold checkbox button:**
	- 1. [Open a Consumption Sites record](https://help.irelyserver.com/display/DOC/How+to+Open+a+Consumption+Sites+record) wherein the delivery is currently on hold.
	- 2. On the **Site tab** > **On Hold Information panel**, deselect the **On Hold checkbox button**. This will disable and blank out the other On Hold Information fields.

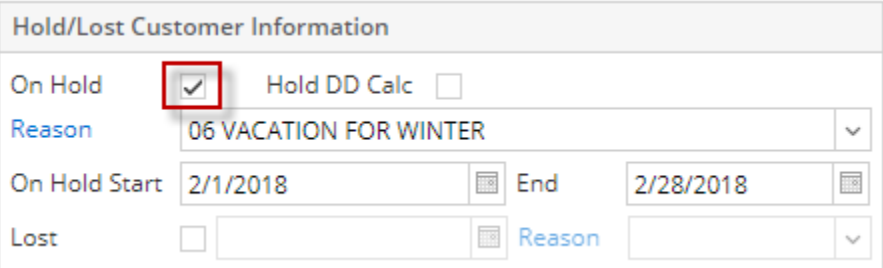

## 3. **Save** the changes in the Consumption Sites record.

The auto-generated event will be displayed on Event History tab. This event will also specify how the site was taken off hold.

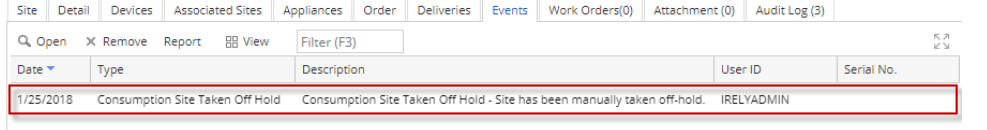

# **By creating a Call Entry:**

- 1. [Open a Consumption Sites record](https://help.irelyserver.com/display/DOC/How+to+Open+a+Consumption+Sites+record) wherein the delivery is currently on hold.
- 2. Click the **Order toolbar button** > **Add Order button**. A confirmation message will prompt.

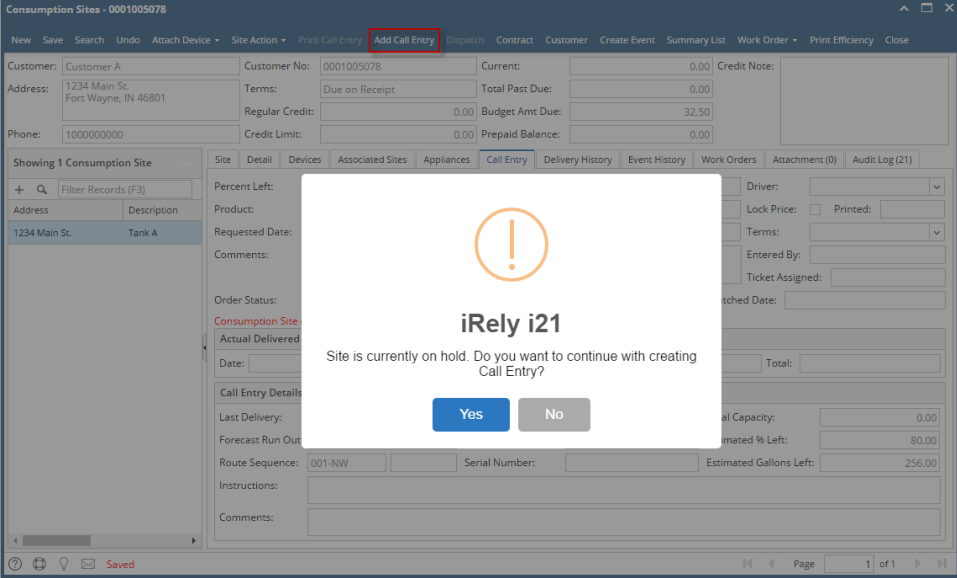

- 3. Select **Yes** on the confirmation message.
- 4. **Save** the changes in the Consumption Sites record.
- The auto-generated event will be displayed on Event History tab. This event will also specify how the site was taken off hold. Site Detail Devices Associated Sites Appliances Order Deliveries Events Work Orders(0) Attachment (0) Audit Log (3)

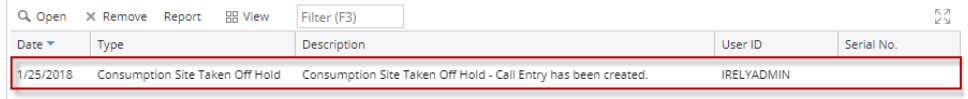

## **By waiting for the On Hold End date to pass:**

Say the consumption site record has the following on hold details.

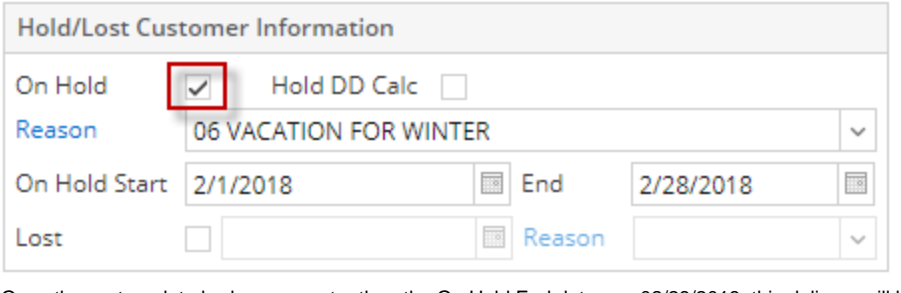

Once the system date had gone greater than the On Hold End date e.g. 02/28/2018, this delivery will be automatically taken off hold. Thus, when you open this record the On Hold Information details is cleared out, and the auto-generated event is also displayed on the Event History tab.

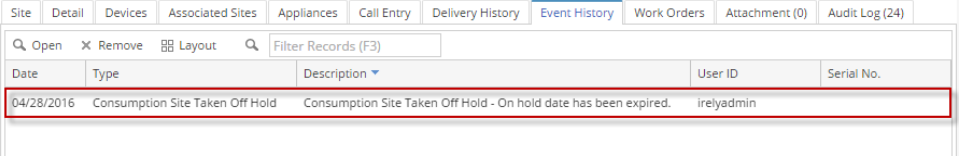

The following are ways on how to put the delivery off hold:

- **By deselecting the On Hold checkbox button:**
	- 1. [Open a Consumption Sites record](https://help.irelyserver.com/display/DOC/How+to+Open+a+Consumption+Sites+record) wherein the delivery is currently on hold.
	- 2. On the **Site tab** > **On Hold Information panel**, deselect the **On Hold checkbox button**. This will disable and blank out the other On Hold Information fields.

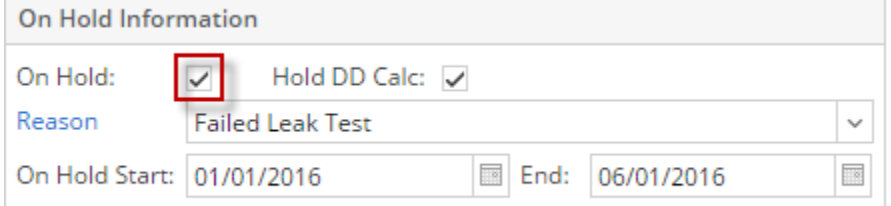

## 3. **Save** the changes in the Consumption Sites record.

The auto-generated event will be displayed on Event History tab. This event will also specify how the site was taken off hold.

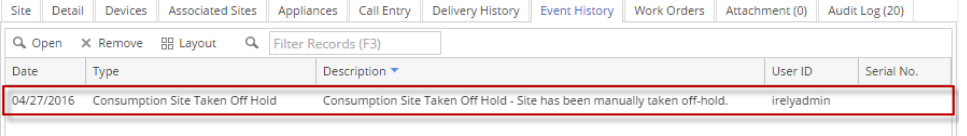

# **By creating a Call Entry:**

- 1. [Open a Consumption Sites record](https://help.irelyserver.com/display/DOC/How+to+Open+a+Consumption+Sites+record) wherein the delivery is currently on hold.
- 2. Click the create **Call Entry toolbar button**. A confirmation message will prompt.

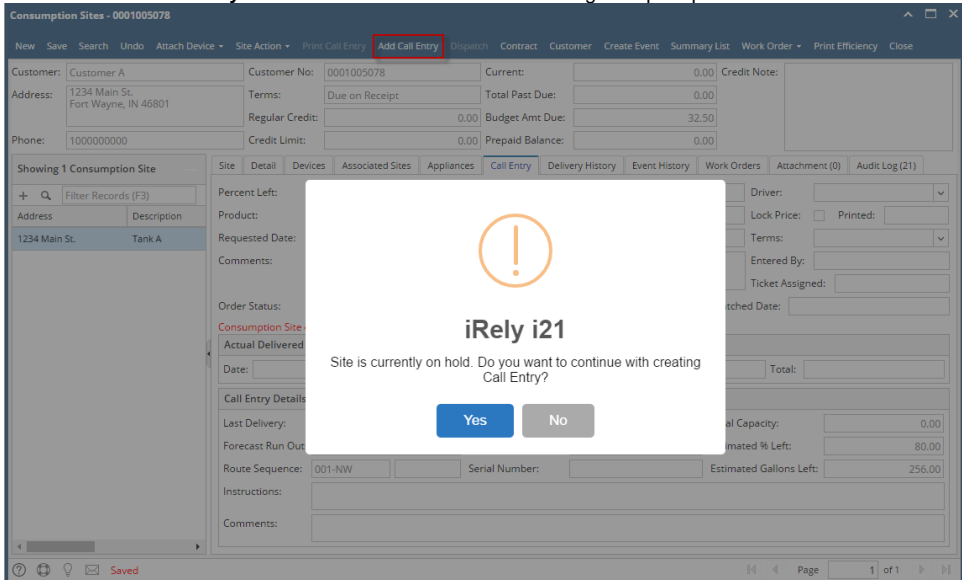

## 3. Select **Yes** on the confirmation message.

4. **Save** the changes in the Consumption Sites record.

The auto-generated event will be displayed on Event History tab. This event will also specify how the site was taken off hold.

Site Detail Devices Associated Sites Appliances Call Entry Delivery History Event History Work Orders Attachment (0) Audit Log (23)

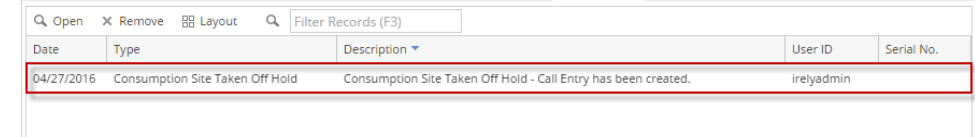

#### $\bullet$ **By waiting for the On Hold End date to pass:**

Say the consumption site record has the following on hold details.

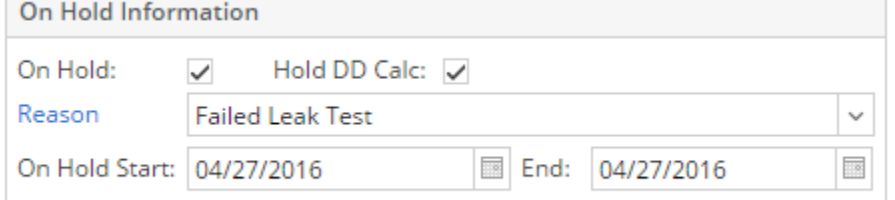

Once the system date had gone greater than the On Hold End date e.g. 04/27/2016, this delivery will be automatically taken off hold. Thus, when you open this record the On Hold Information details is cleared out, and the auto-generated event is also displayed on the Event History tab.

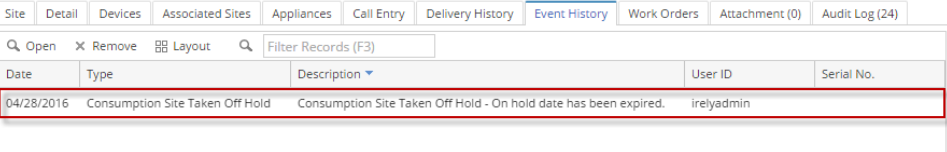

The following are ways on how to put the delivery off hold:

- **By deselecting the On Hold checkbox button:**
	- 1. [Open a Consumption Sites record](https://help.irelyserver.com/display/DOC/How+to+Open+a+Consumption+Sites+record) wherein the delivery is currently on hold.
	- 2. On the **Site tab** > **On Hold Information panel**, deselect the **On Hold checkbox button**. This will disable and blank out the other On Hold Information fields.

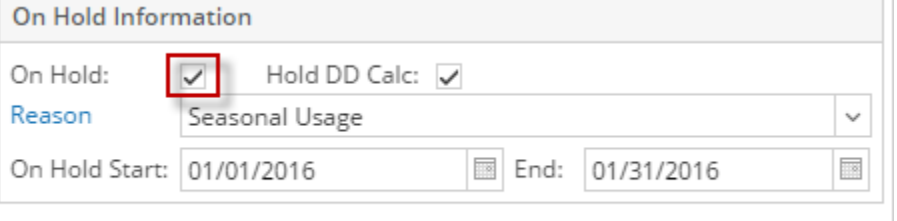

### 3. **Save** the changes in the Consumption Sites record.

The auto-generated event will be displayed on Event History tab. This event will also specify how the site was taken off hold.

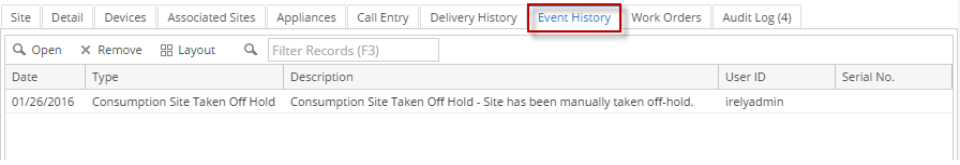

# **By creating a Call Entry:**

1. [Open a Consumption Sites record](https://help.irelyserver.com/display/DOC/How+to+Open+a+Consumption+Sites+record) wherein the delivery is currently on hold.

2. Click the create **Call Entry toolbar button**. A confirmation message will prompt.

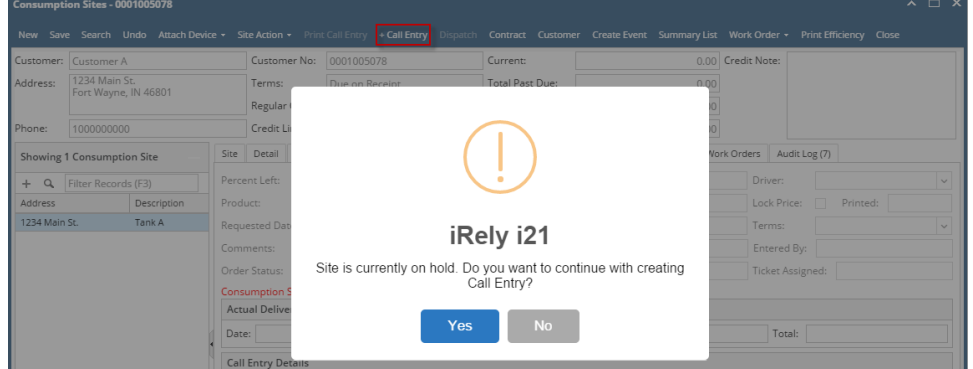

#### 3. Select **Yes** on the confirmation message. 4.

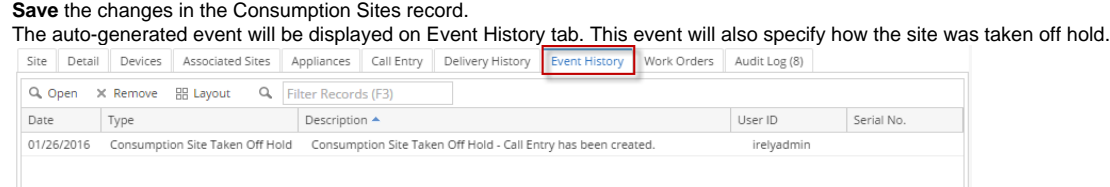

# **By waiting for the On Hold End date to pass:**

Say the consumption site record has the following on hold details.

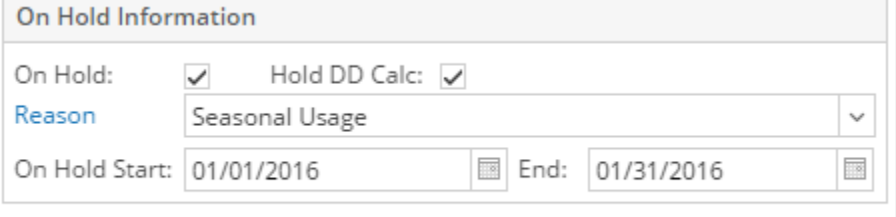

Once the system date had gone greater than the On Hold End date e.g. 01/31/2016, this delivery will be automatically taken off hold. Thus, when you open this record the On Hold Information details is cleared out, and the auto-generated event is also displayed on the Event History tab.

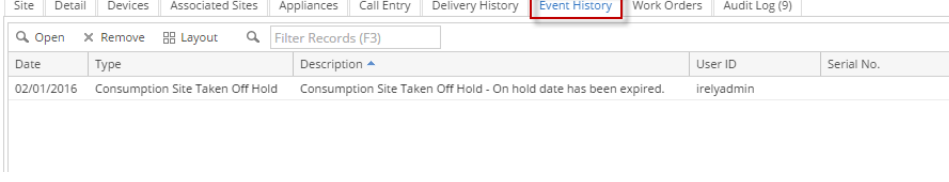

# **By deselecting the On Hold checkbox button:**

- 1. [Open a Consumption Sites record](https://help.irelyserver.com/display/DOC/How+to+Open+a+Consumption+Sites+record) wherein the delivery is currently on hold.
- 2. On the **Site tab** > **On Hold Information panel**, deselect the **On Hold checkbox button**. This will disable and blank out the other On Hold Information fields. ۰

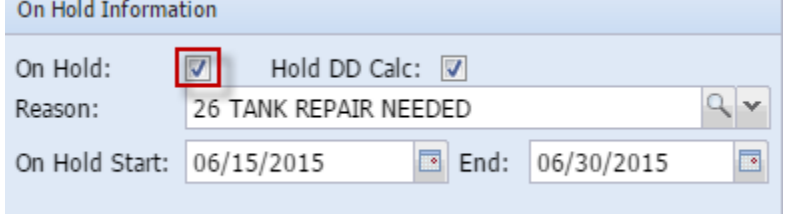

## 3. **Save** the changes in the Consumption Sites record.

The auto-generated event will be displayed on Event History tab. This event will also specify how the site was taken off hold. $\overline{a}$ 

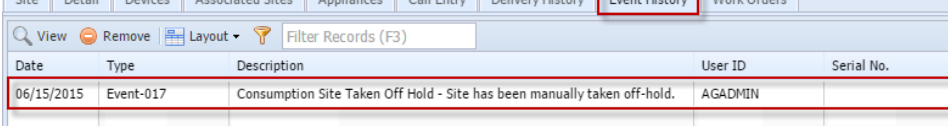

# **By creating a Call Entry:**

- 1. [Open a Consumption Sites record](https://help.irelyserver.com/display/DOC/How+to+Open+a+Consumption+Sites+record) wherein the delivery is currently on hold.
- 2. Click the create **Call Entry toolbar button**. A confirmation message will prompt.

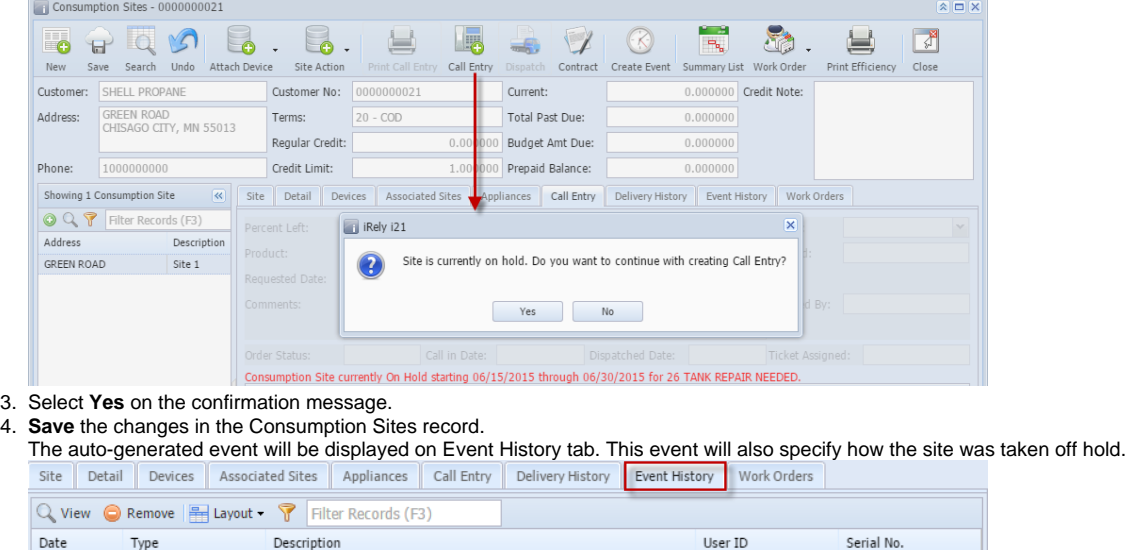

Consumption Site Taken Off Hold - Call Entry has been created.

# **By waiting for the On Hold End date to pass:**

06/15/2015 Event-017

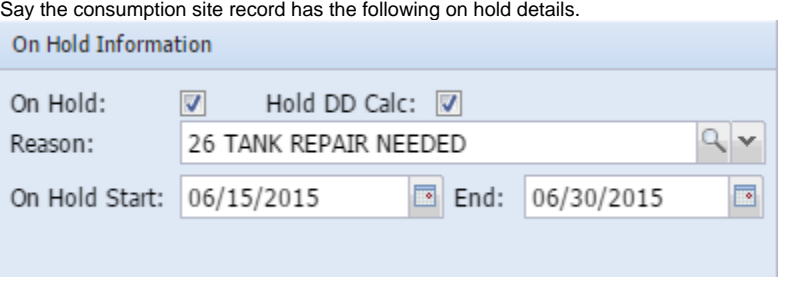

Once the system date had gone greater than the On Hold End date e.g. 06/06/2014, this delivery will be automatically taken off hold. Thus, when you open this record the On Hold Information details is cleared out, and the auto-generated event is also displayed on the Event History tab.<br>
Site Detail Devices Associated Sites Appliances Call Entry Delivery History Eve

AGADMIN

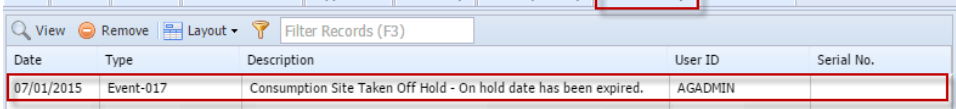

# **By deselecting the On Hold checkbox button:**

- 1. [Open a Consumption Sites record](https://help.irelyserver.com/display/DOC/How+to+Open+a+Consumption+Sites+record) wherein the delivery is currently on hold.
- 2. On the **Site tab** > **On Hold Information panel**, deselect the **On Hold checkbox button**. This will disable and blank out the other On Hold Information fields.

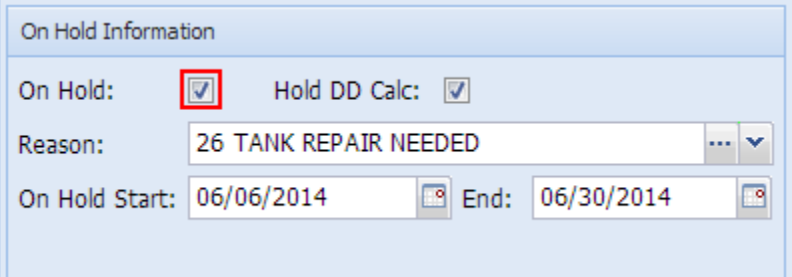

## 3. **Save** the changes in the Consumption Sites record.

The auto-generated event will be displayed on Event History tab. This event will also specify how the site was taken off hold.

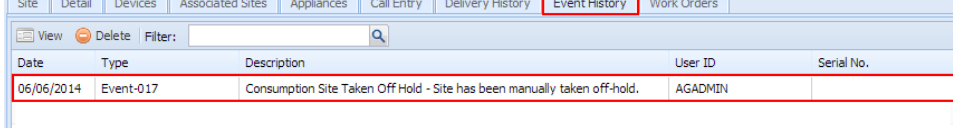

**By creating a Call Entry:**

- 1. [Open a Consumption Sites record](https://help.irelyserver.com/display/DOC/How+to+Open+a+Consumption+Sites+record) wherein the delivery is currently on hold.
- 2. Click the create **Call Entry toolbar button**. A confirmation message will prompt.

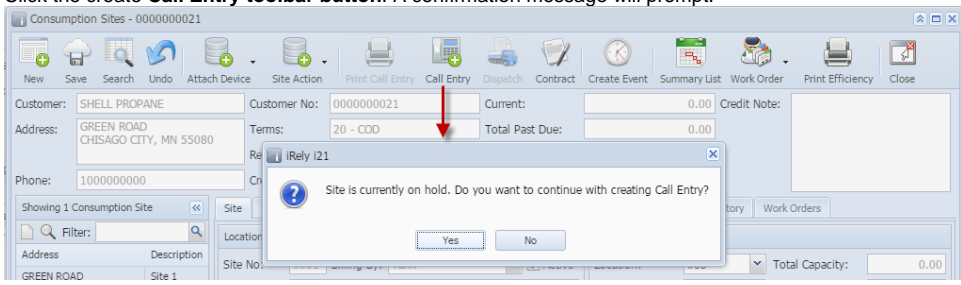

3. Select **Yes** on the confirmation message.

4. **Save** the changes in the Consumption Sites record.

The auto-generated event will be displayed on Event History tab. This event will also specify how the site was taken off hold. Call Entry Delivery Hist

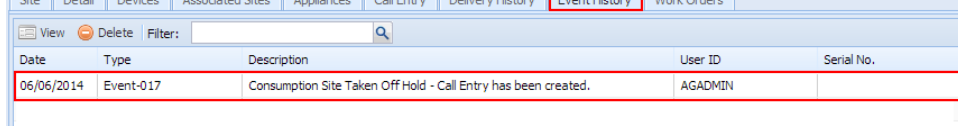

# **By waiting for the On Hold End date to pass:**

Say the consumption site record has the following on hold details.

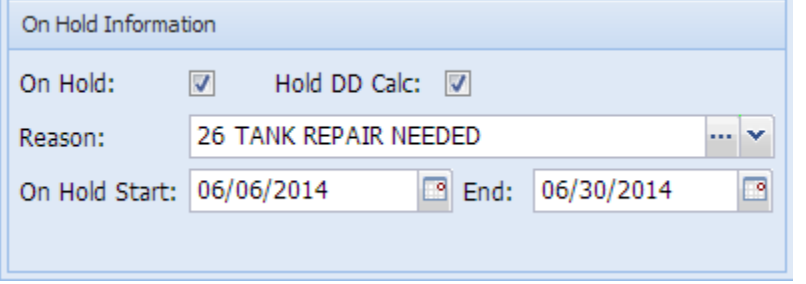

Once the system date had gone greater than the On Hold End date e.g. 06/06/2014, this delivery will be automatically taken off hold. Thus, when you open this record the On Hold Information details is cleared out, and the auto-generated event is also displayed on the Event History tab.<br> **Solution Second Associated Sites** Appolances Call Entry Delivery History Event Site Detail Dev

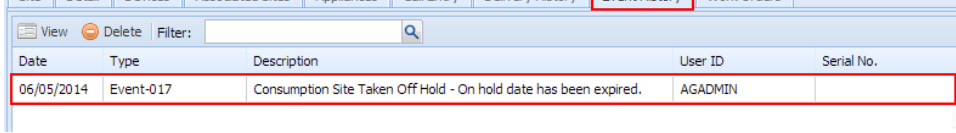